# ІНСТРУКЦІЯ ПО ВИКОРИСТАННЮ СИСТЕМИ WEBCLASS

## (ДЛЯ АДМІНІСТРАТОРА (ВЕДУЧОГО ЗУСТРІЧІ))

1. Вступ

Система webclass побудована на базі програмного продукту BigBlueButton - це синхронний інструмент веб-конференцій, який дозволяє проводити конференції, онлайн-презентації, семінари, години роботи чи інші зустрічі в режимі реального часу.

### Основні можливості ВВВ:

- інтерактивна кімната для переговорів з аудіо, відео, презентаціями;
- наявність текстового чату;
- наявність системи проведення опитувань;
- наявність спільних нотаток та інтерактивної дошки;
- функція запису зустрічі.

#### Системні вимоги:

- персональний комп'ютер (планшет, смартфон): DualCore/2Гб оперативної пам'яті;
- операційна система будь яка;
- інтернет підключення зі швидкістю не нижче ніж 0,25Мбіт/сек;
- інтернет браузер з підтримкою HTML5, WebRTC; Adobe Flash Player, Java. Рекомендовано останні версії Mozilla Firefox або Google Chrome.
- бажана наявність аудіо-відео обладнання. (Примітка, користувачам ПК при роботі в системі, для уникнення спотворень звуку, бажано використовувати гарнітуру та впевнитись, що відключено мікрофон на камері).
- 2. Створення зустрічі

#### 2.1 Вхід в систему

Для входу в систему необхідно:

- перейти за посиланням <https://webclass.uran.ua/login> див. рис. 1 $(1)$ ;
- в поле «e-mail или имя пользователя» ввести зареєстровану в системі електронну адресу рис. 1 (2);
- в поле «Пароль» ввести свій пароль рис. 1 (3).
- натиснути кнопку «Войти»;

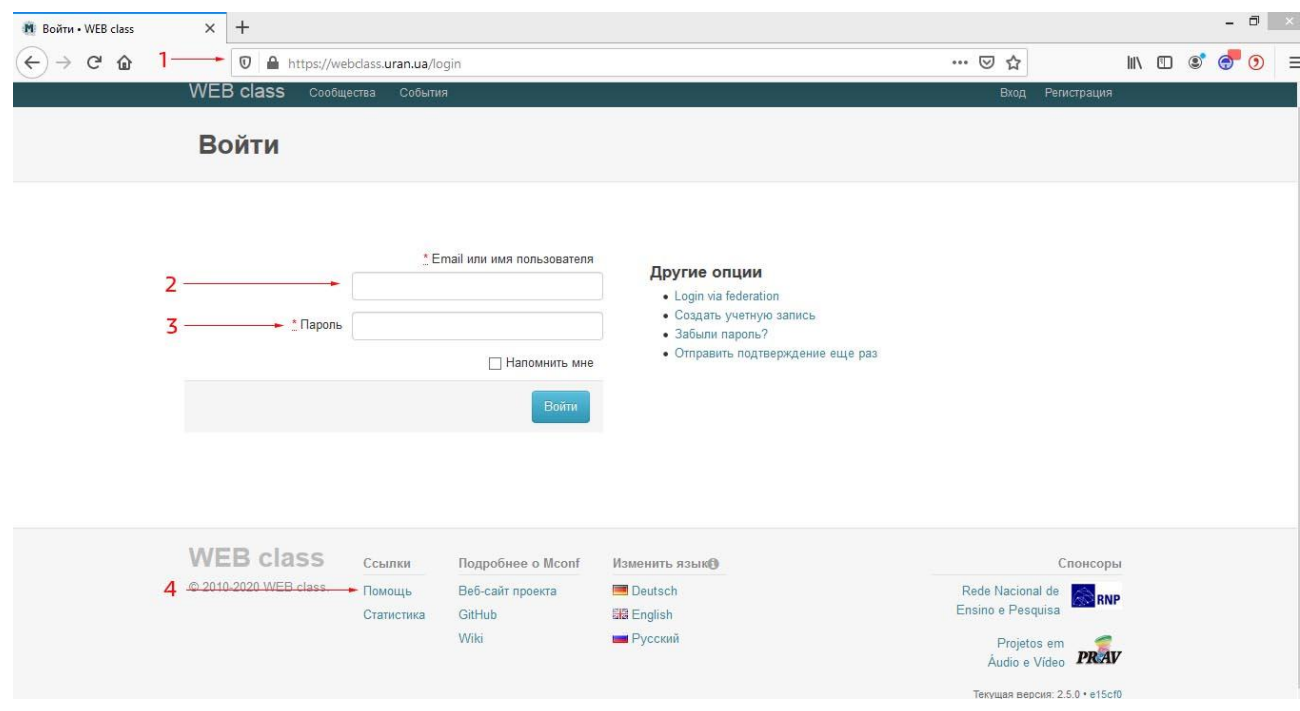

Рисунок 1. – Вхід в систему.

- на новій сторінці натиснути «Домашняя страница» рис. 2 (1).

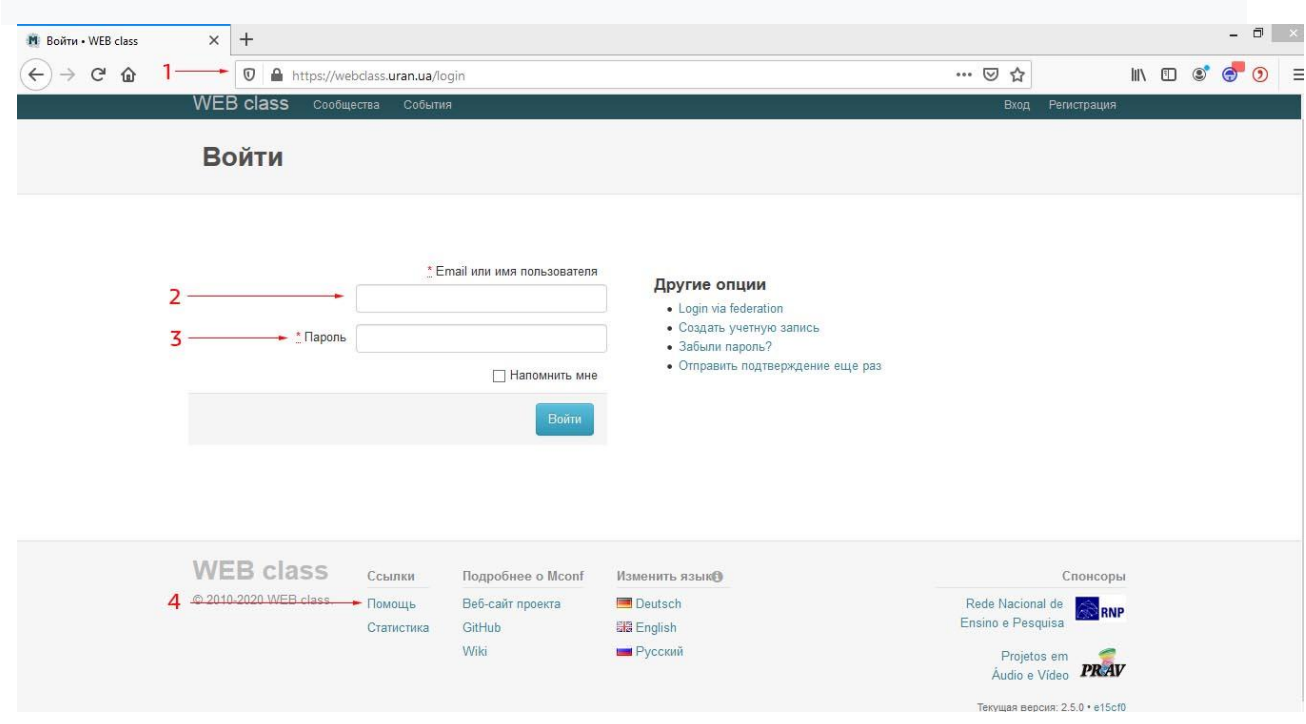

Рисунок 2. – перехід на домашню сторінку користувача.

2.2 Створення зустрічі

Для створення зустрічі необхідно:

- натиснути «Создать новое сообщество» рис. 3 (1);

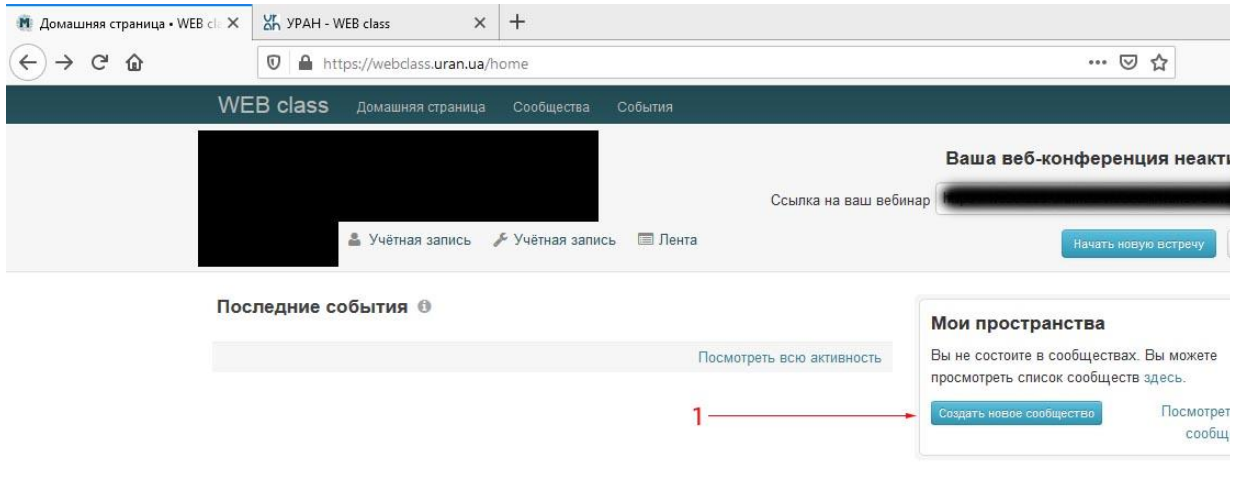

Рисунок 3. – Домашня сторінка.

- в новому вікні ввести назву зустрічі рис.4 (1);
- ввести ідентифікатор зустрічі (назву кімнати, яка в подальшому буде використовуватись як посилання на зустріч наприклад imag-conference) рис.4 (2);
- ввести опис зустрічі рис.4 (3);
- встановити прапорець «Публичный» рис. 4 (4) (Примітка, ця дія є ОБОВ'ЯЗКОВОЮ інакше незареєстровані в системі користувачі не матимуть доступу до зустрічі);
- натистути «Создать» рис.4 (5).

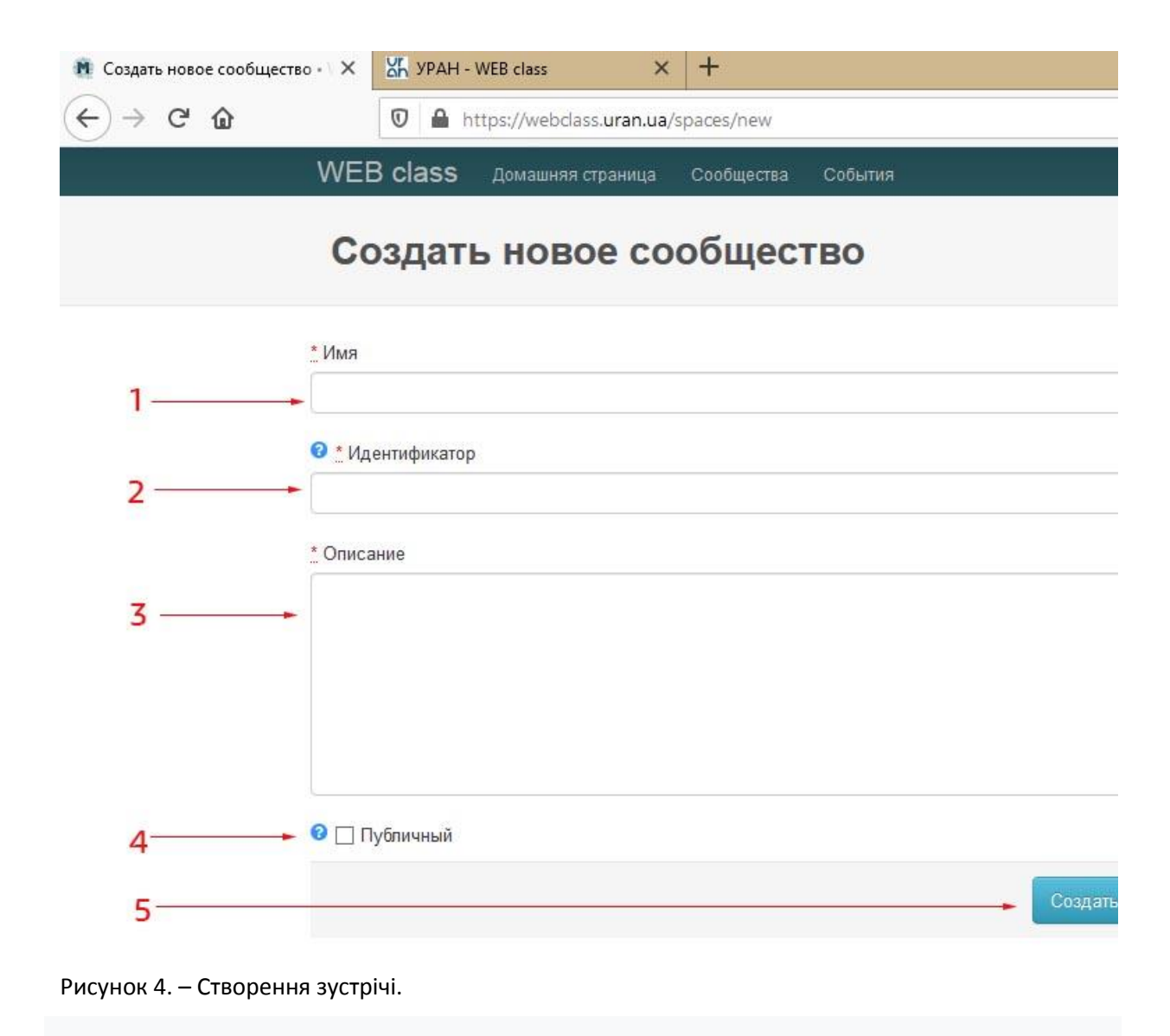

2.3 Запуск зустрічі

Для запуску зустрічі необхідно:

- перейти в меню «Веб-конференции» рис. 5 (1);

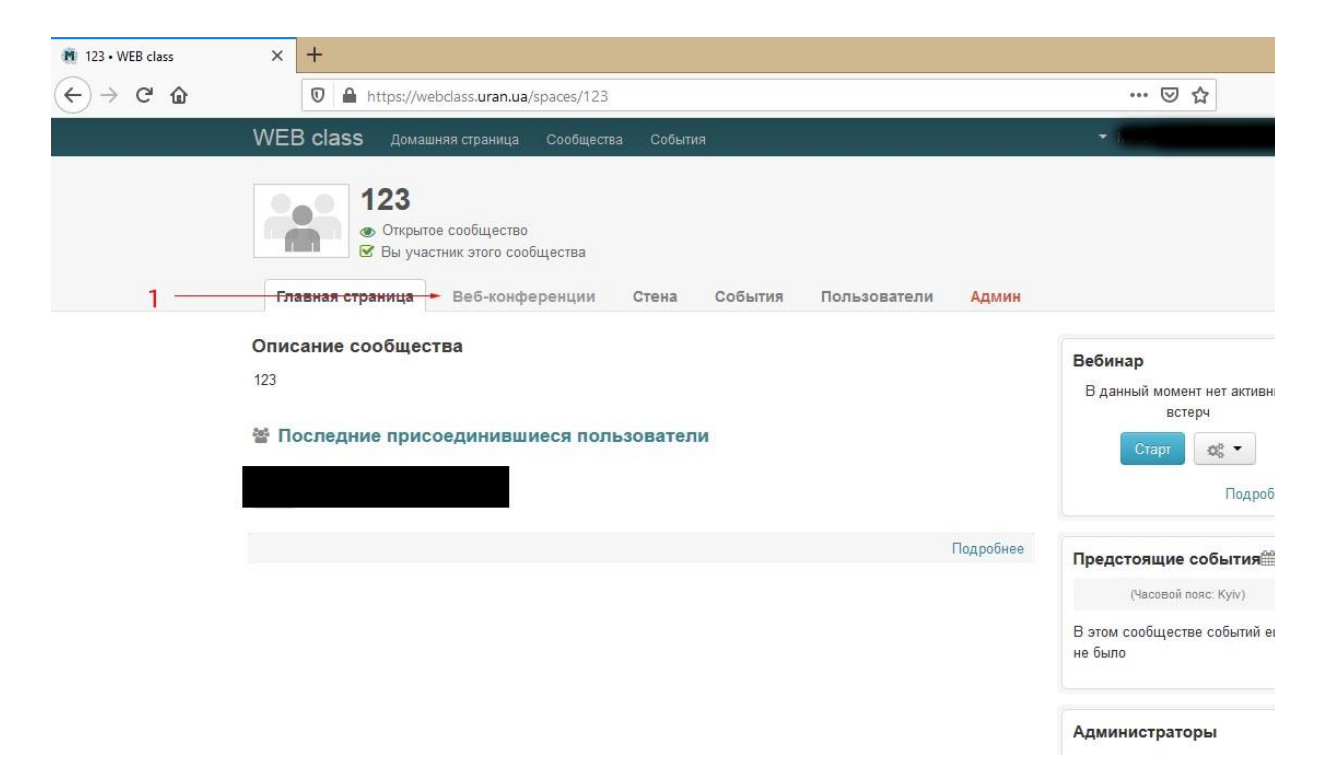

Рисунок 5. – Прехід до запуску зустрічі.

- натиснути кнопку «Старт» рис. 6 (1);
- розіслати користувачам посилання на зустріч, яке можна побачити в полі «Ссылка на вебконференцию», яке можна побачити рис. 6 (2).

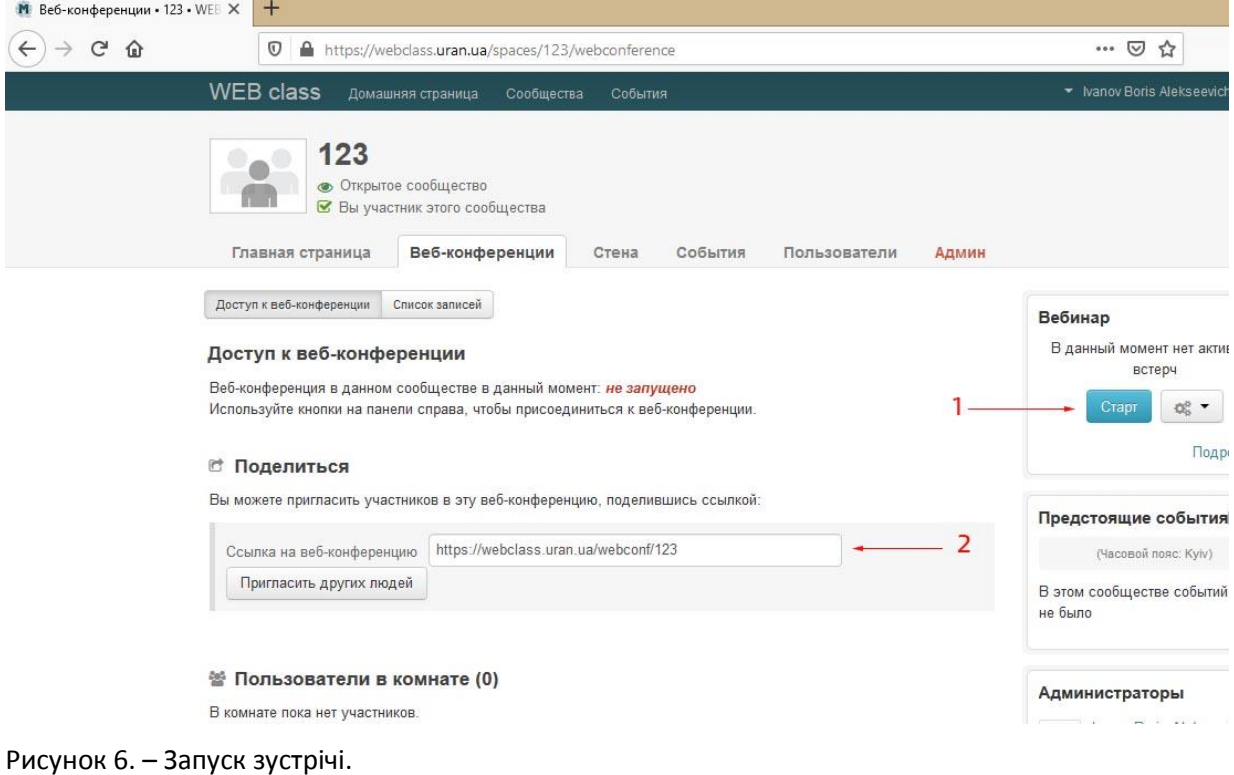

КОМП'ЮТЕР І СТОРІНКА В БРАУЗЕРІ НА ЯКИХ БУЛО СТВОРЕНО ЗУСТРІЧ НЕ ПОВИННІ ВИМИКАТИСЬ ДО ЇЇ ЗАВЕРШЕННЯ. У ВИПАДКУ ВИМКНЕННЯ ЖИВЛЕННЯ НЕОБХІДНО ПОВТОРИТИ ДІЇ З П. 2.3. ПОСИЛАННЯ НА ЗУТРІЧ ДЛЯ ІНШИХ КОРИСТУВАЧІВ НЕ ЗМІНИТЬСЯ.

З усіма функціями системи ВВВ можна ознайомитись в керівництві користувача [\(https://carleton.ca/culearnsupport/instructors/bigbluebutton/\)](https://carleton.ca/culearnsupport/instructors/bigbluebutton/).

## ІНСТРУКЦІЯ ПО ВИКОРИСТАННЮ СИСТЕМИ WEBCLASS

### (ДЛЯ КОРИСТУВАЧА (УЧАСНИКА ЗУСТРІЧІ))

1. Приєднання до зустрічі.

Для приєднання до зустрічі необхідно:

- перейти за посиланням надісланим адміністратором (ведучим) рис. 7 (1);
- ввести своє імя в полі гостьового входу рис. 7 (2);
- натиснути «Далее» рис. 7 (3).

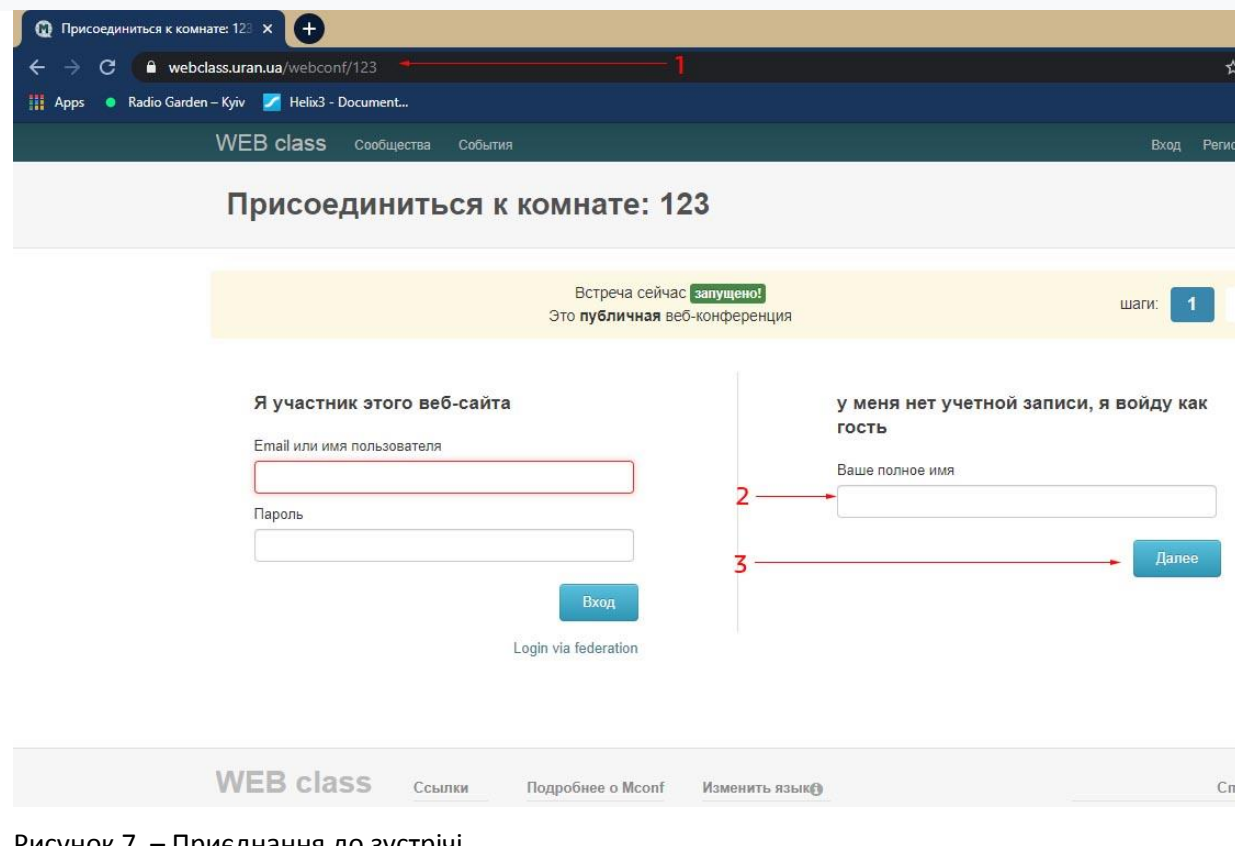

Рисунок 7. – Приєднання до зустрічі.

- підтвердити вхід рис. 8 (1);

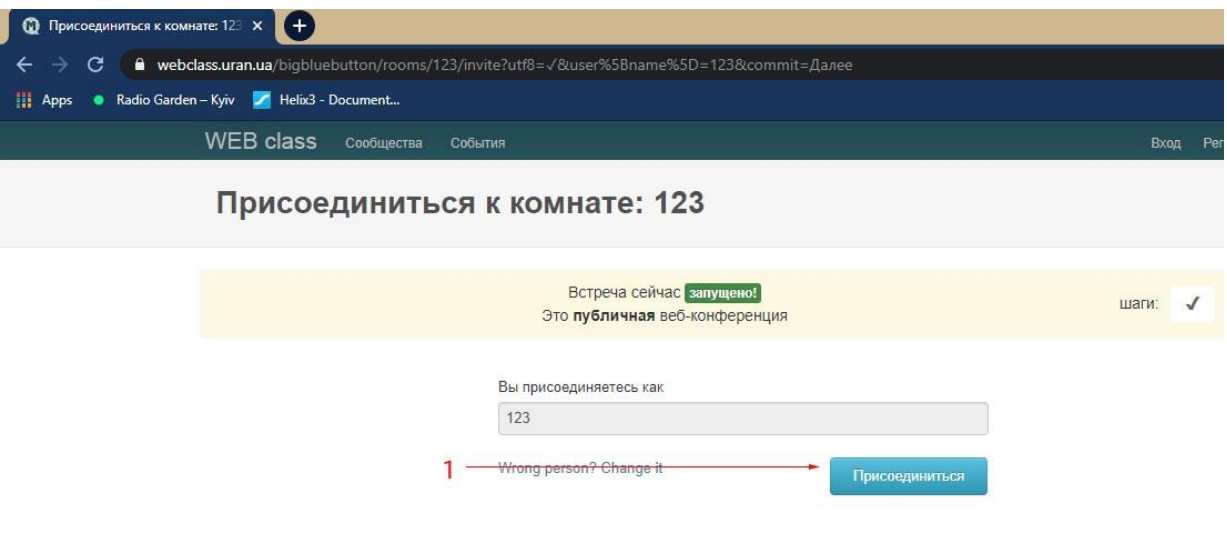

Рисунок 8. – Приєднання до зустрічі.

- в новому вікні вибрати режим роботи повна участь рис. 9 (1) або лише прослуховування рис. 9 (2);

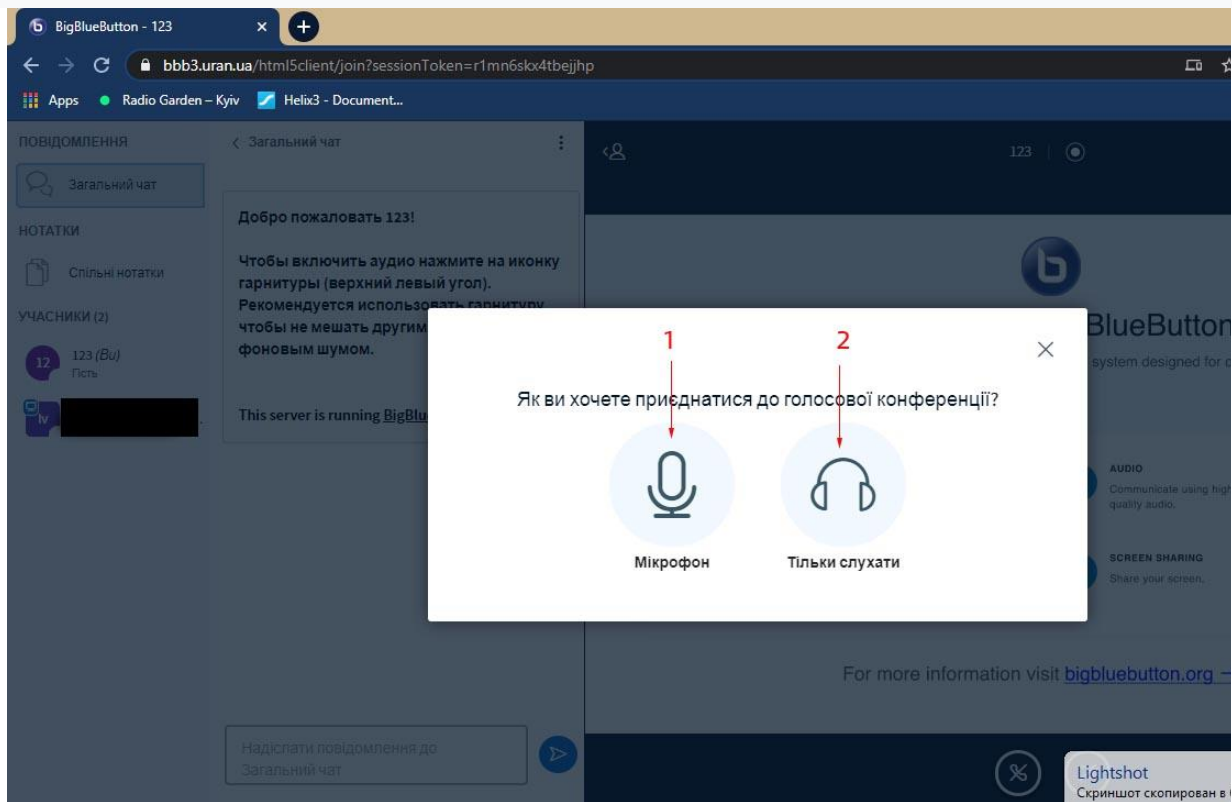

Рисунок 9. – Вибір режиму роботи.

- надати доступ веб-браузеру до аудіо-відео пристроїв рис. 11 (1).

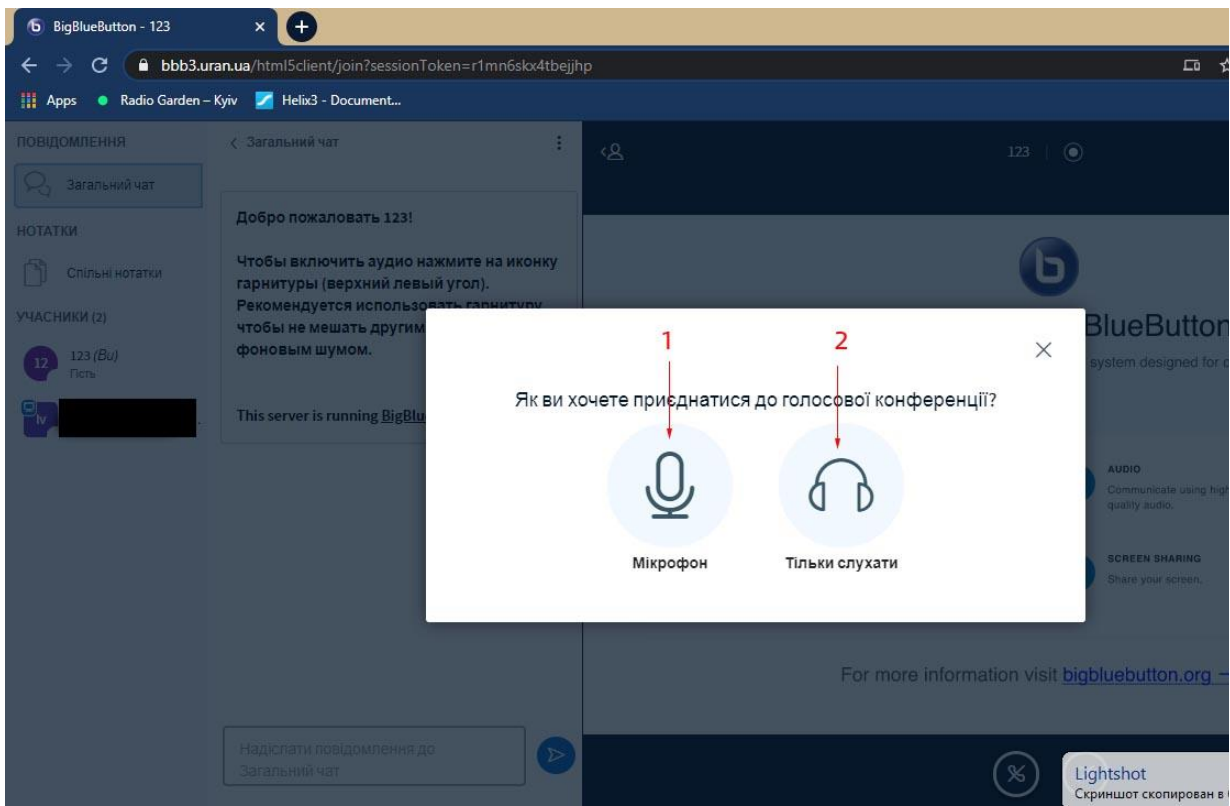

Рисунок 10. – Надання доступу до аудіо-відео пристроїв.

Керування ввімкненням/вимкненням аудіо-відео пристроїв здійснюється кнопками 1-3 рис. 11. Адміністратор зустрічі може завантажувати презентації за допомогою кнопки 4. У разі необхідності адміністратор може тимчасово делегувати користувачу право завантаження презентації [\(https://carleton.ca/culearnsupport/instructors/bigbluebutton/#sect6.3\)](https://carleton.ca/culearnsupport/instructors/bigbluebutton/#sect6.3).

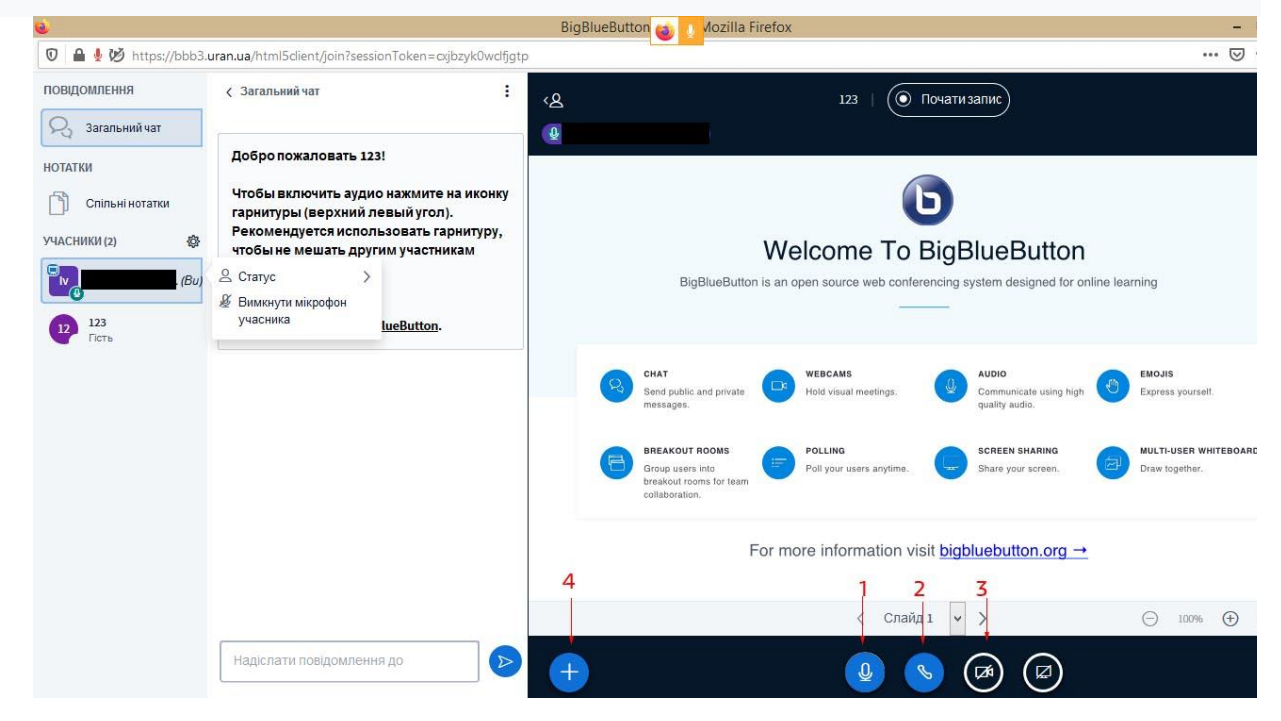

Рисунок 11. – Органи управління.

2. Завантаження та демонстрація презентації.

Система ВВВ дозволяє використовувати різні формати презентацій, проте, з метою скорочення часу завантаження та коректного відображення шрифтів рекомендується використовувати PDF формат.

Для завантаження конференції необхідно:

- натиснути кнопку 4 рис. 11;
- вибрати режим презентації рис. 12 (1);

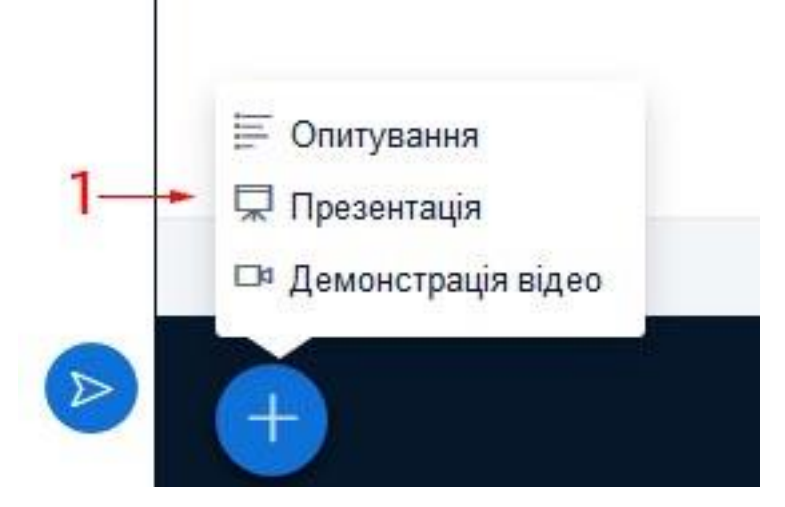

Рисунок 12. – Перехід в режим презентації.

- вибрати презентацію для завантаження рис. 13 (1) або перетягнути файл презентації у вікно рис. 13 (2), на місці кнопки «Гаразд» з'явиться кнопка «Завантажити» яку необхідно натиснути рис. 13 (3). Після завантаження та конвертації презентація з'явиться на екрані рис. 14;

Ведучий може завантажувати будь-який документ офісного формату, включно РДЕ. Ми рекомендуємо завантажувати презентації саме у форматі РDF. Після завантаження поставте прапорець навпроти імені файлу, який ви хочете показати учасникам.

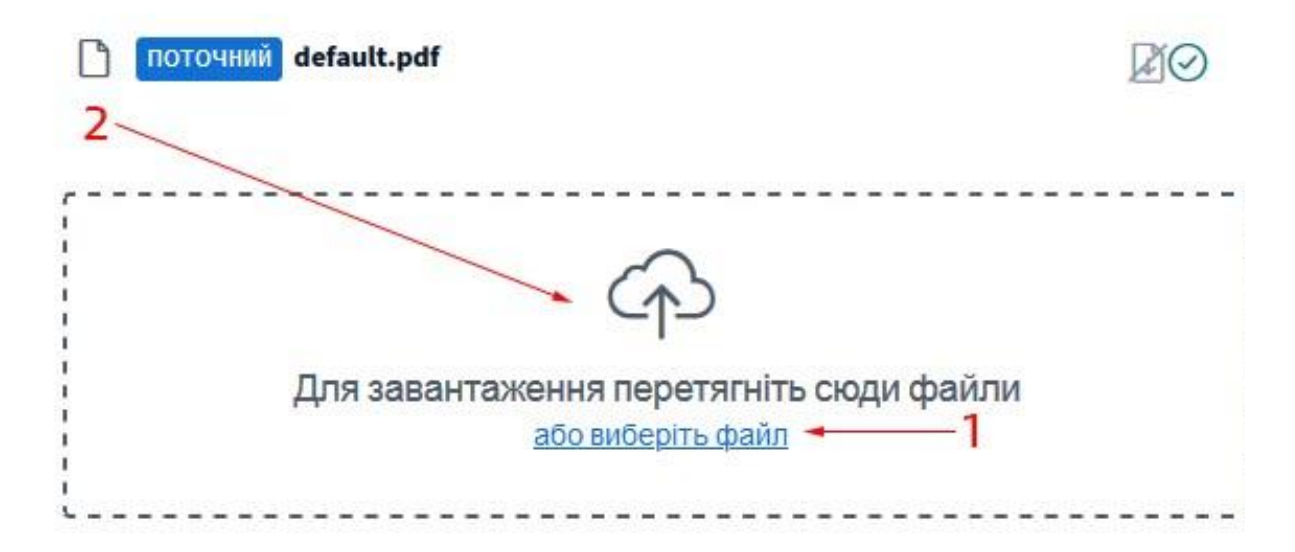

Рисунок 13. – Перехід в режим презентації.

- Для керування трансляцією презентації використовуються органи управляння на панелях 1,2 рис. 14. Згорнути презентацію можна кнопкою 3 (Примітка. Органи керування доступні лише особі, що завантажила презентацію(адміністратору), або якій він делегував повноваження).

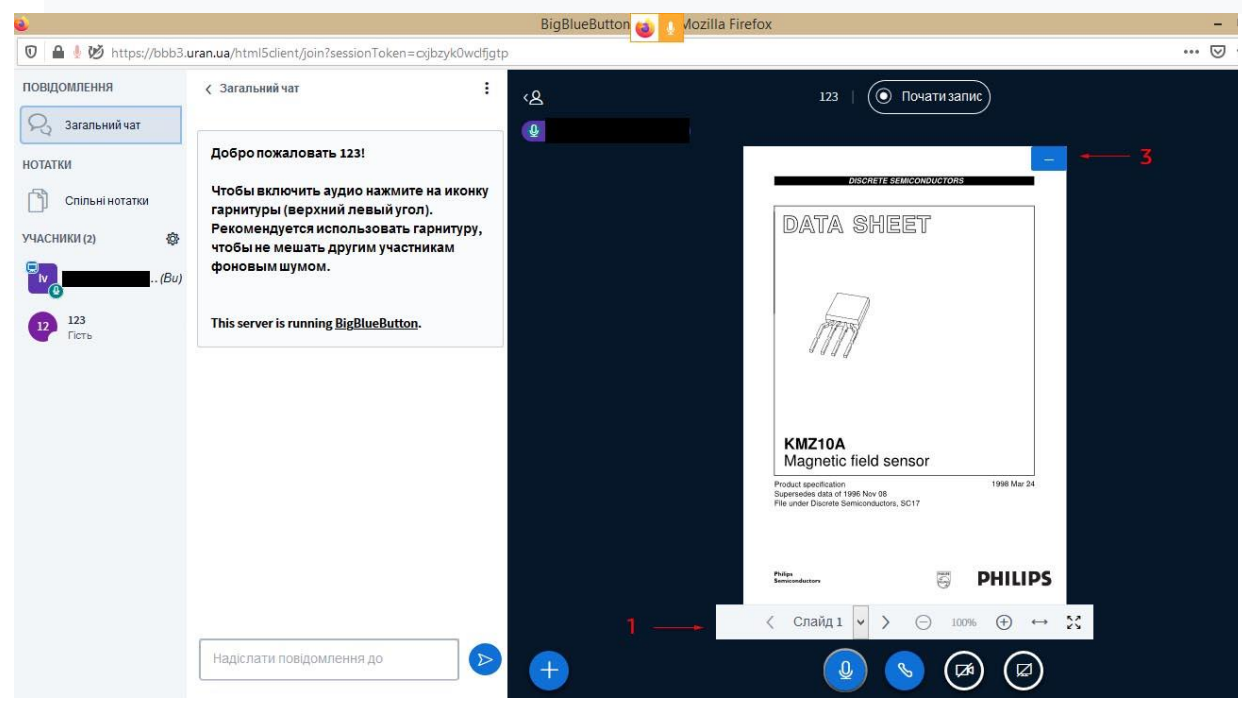

Рисунок 14. – Трансляція презентації.

3. Делегування прав на завантаження презентації та повернення прав адміністратора. Для делегування прав на завантаження і проведення презентації необхідно натиснути (лівою кнопкою миші) на ім'я особи якій ці права передаються рис. 15 (1), і у випадаючому меню натиснути «зробити ведучим» рис. 15, (2). У обраного користувача з'явиться кнопка завантаження рис. 11 (4).

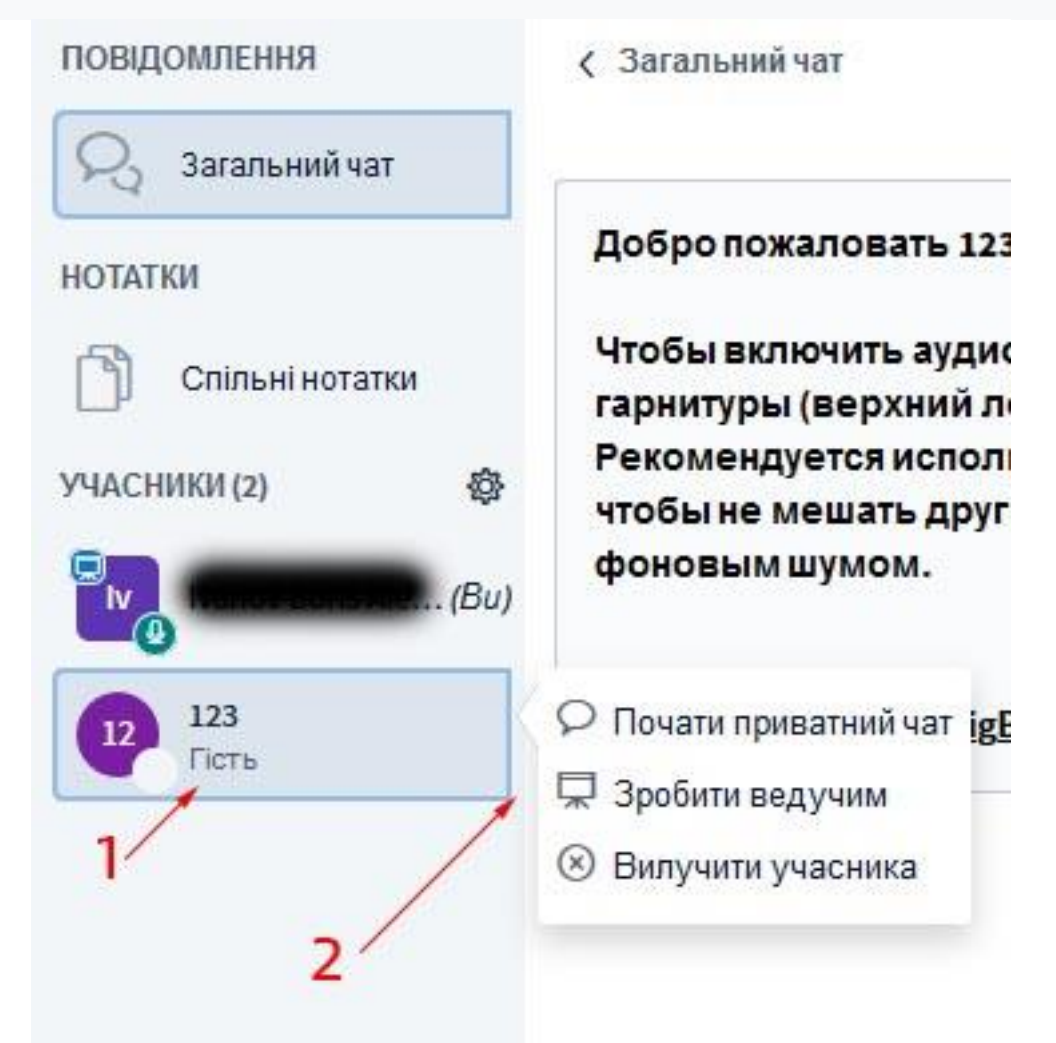

Рисунок 15. – Делегування прав адміністратора.

Повернення прав адміністратора здійснюється натисканням на власне ім'я рис. 16 (1) і у випадаючому меню вибором функції «стати презентатором» рис. 16 (2).

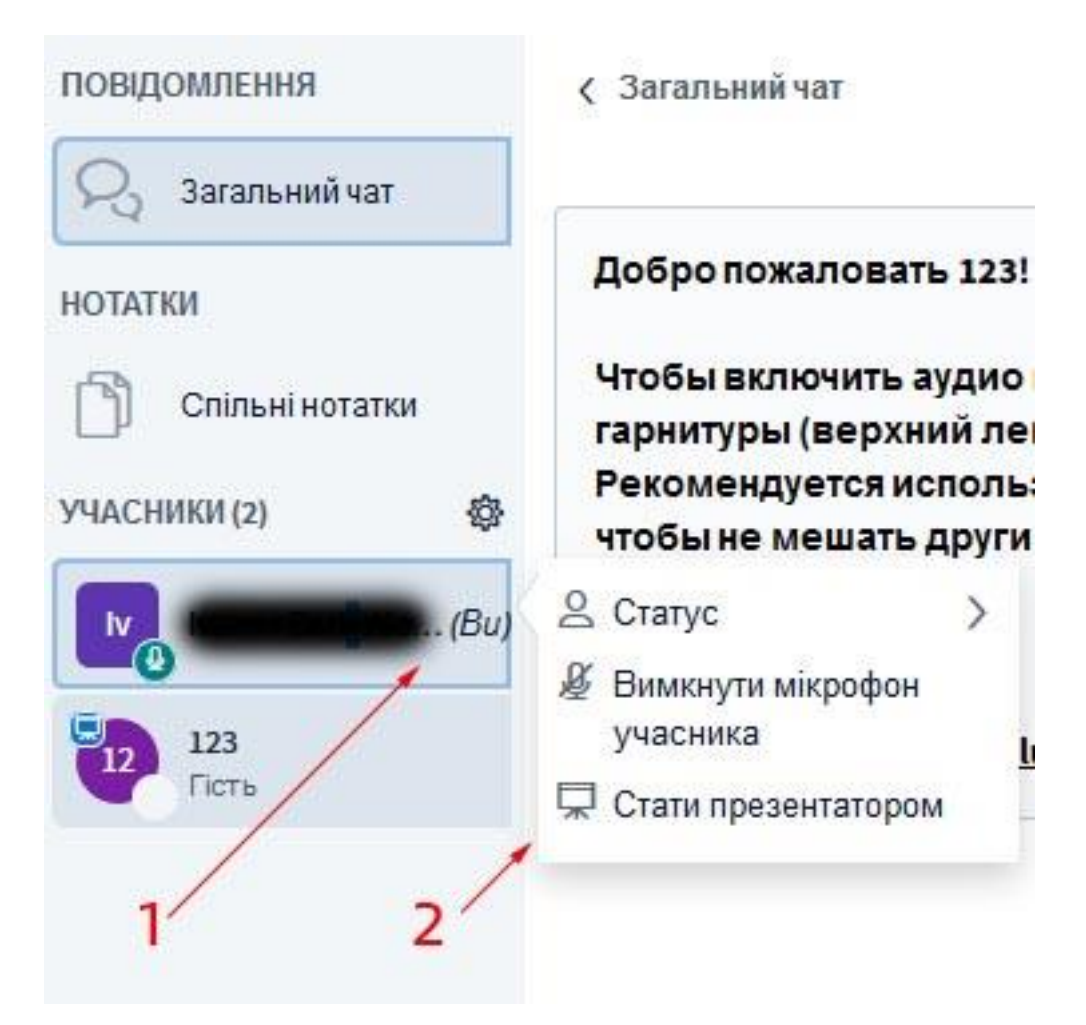

Рисунок 16. – Повернення прав адміністратора.

#### 4. Чати

Окремі користувачі можуть спілкуватись між собою в загальному чаті або приватних чатах, не заважаючи доповідачу та іншим учасникам. Перехід в загальний чат здійснюються натисканням кнопки рис.17 (1). В приватний шляхом вибору імені учасника та натискання кнопки «приватний чат» рис.17 (2-3).

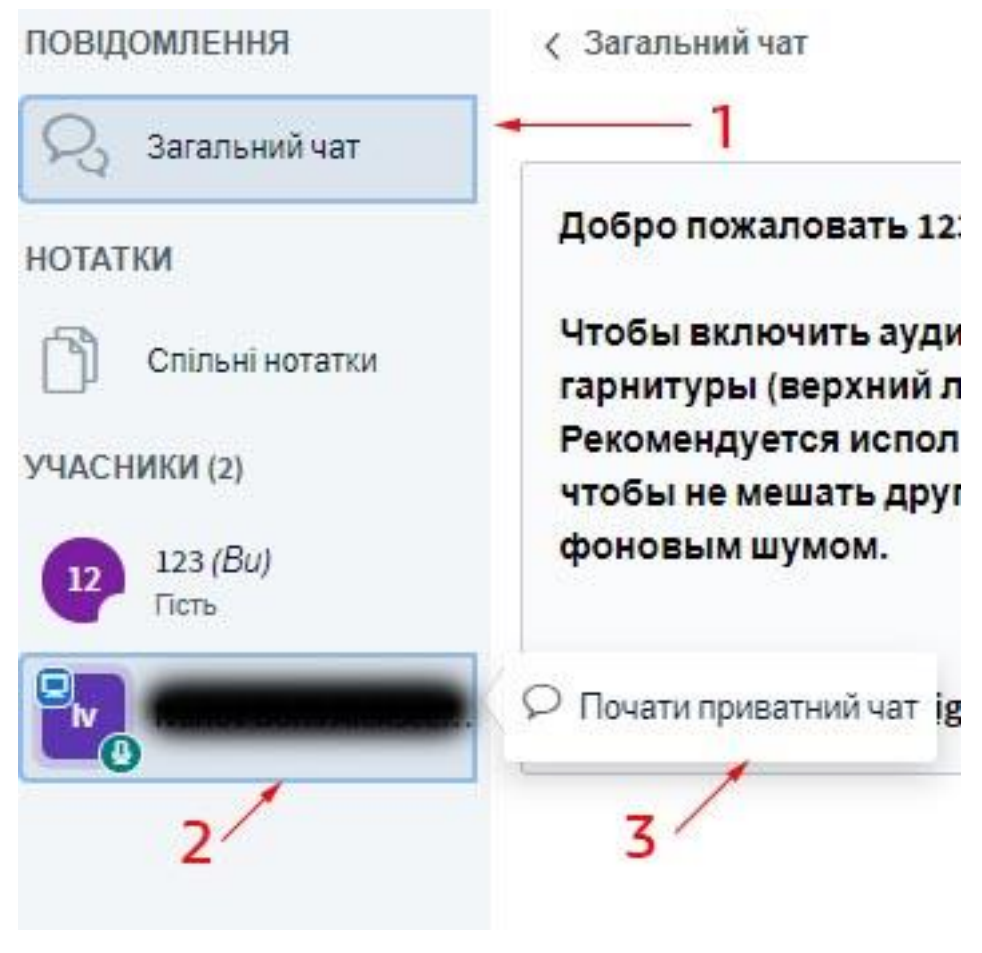

Рисунок 17. – Вхід в чати.

## 5. Статуси

Користувач може змінити свій статус, тим самим повідомивши ведучого та інших учасників про бажання взяти слово, свою відсутність тощо. Для зміни статусу необхідно натиснути на своє ім'я рис. 18 (1) та обрати, в випадаючому меню, необхідний статус рис. 18 (2). Зняття статусу здійснюється аналогічно.

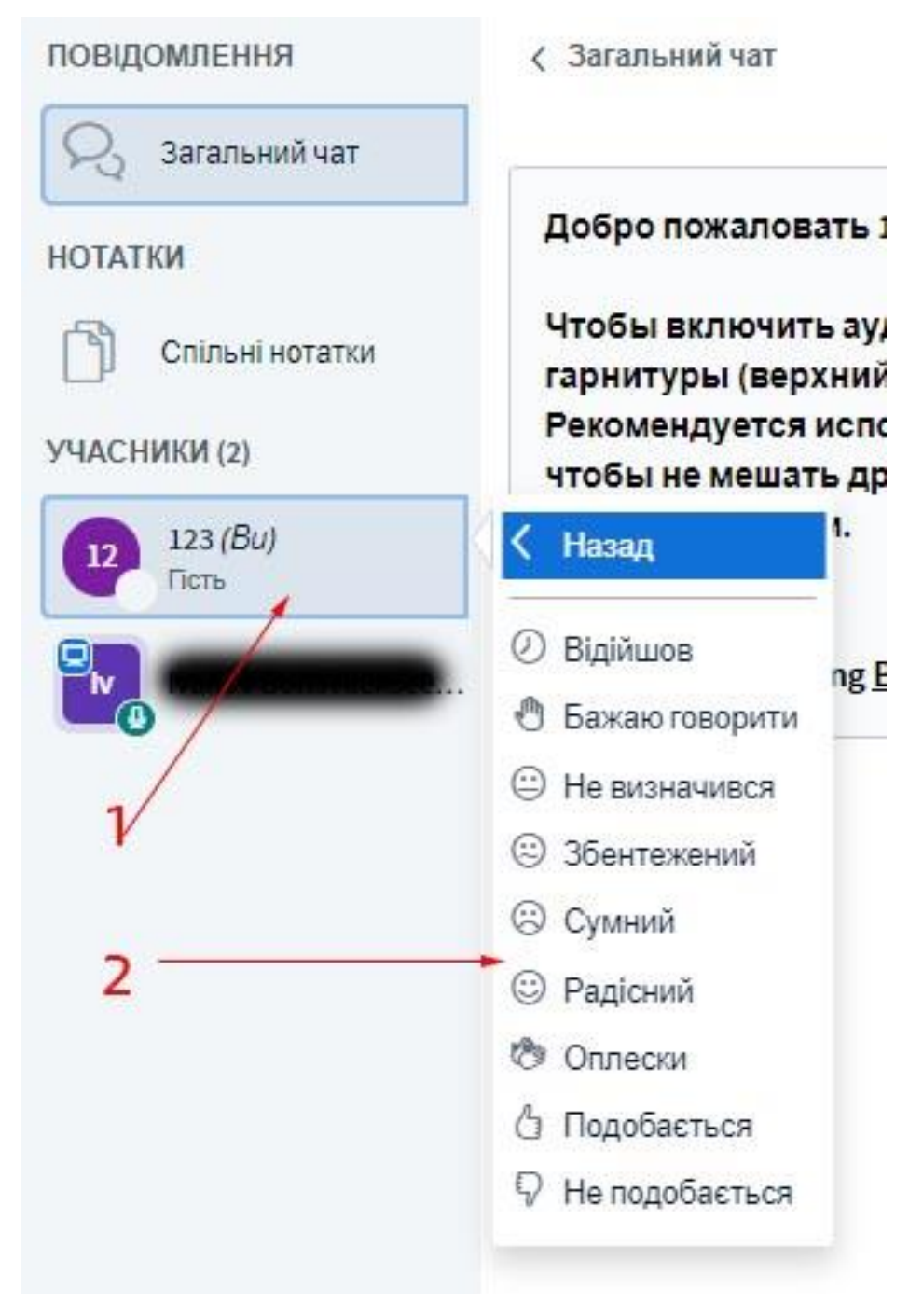

Рисунок 18. – Зміна статусу.

6. Керування конференцією

Адміністратор (ведучий) зустрічі може керувати всіма учасниками: знімати їх статуси, вмикати вимикати мікрофони, створювати кімнати для спілкування окремих учасників. Для цього необхідно натиснути коліщатко рис. 19 (1) та у випадаючому меню обрати необхідну функцію рис. 19 (2).

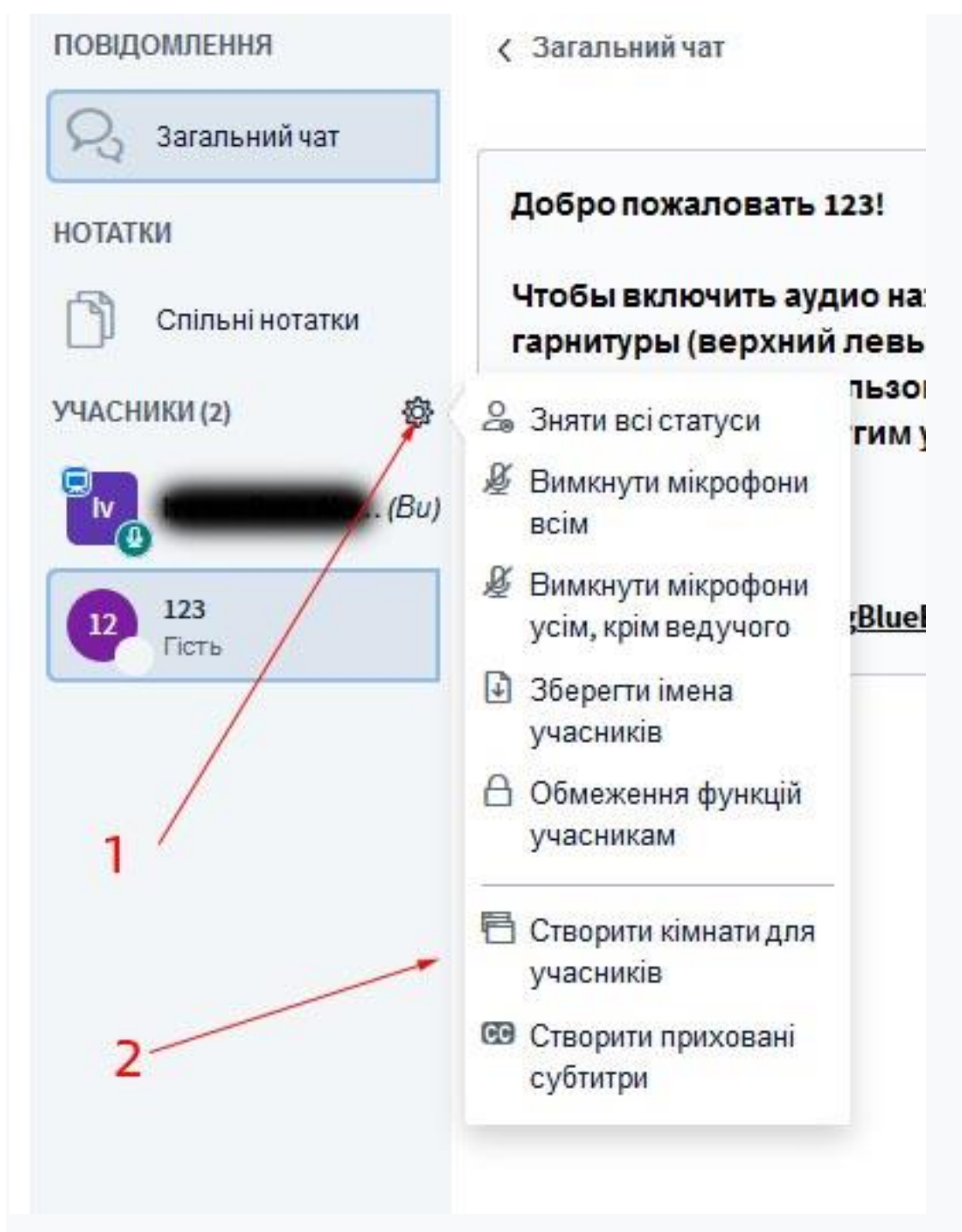

Рисунок 19. – Керування конференцією.

Також адміністратор може вилучити окремого учасника шляхом натискання на його ім'я і вибору необхідної функції.

З усіма функціями системи ВВВ можна ознайомитись в керівництві користувача за посиланням [\(https://carleton.ca/culearnsupport/instructors/bigbluebutton/\)](https://carleton.ca/culearnsupport/instructors/bigbluebutton/).